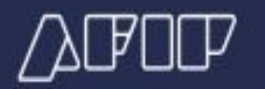

# **Guía N.º 12 LSD - Cambios datos en DJ - Rectificativas de F931**

# **INTRODUCCIÓN**

Al ingresar liquidaciones, el servicio Libro de Sueldos Digital permite al empleador realizar modificaciones de las mismas siempre que se encuentren en condición ingresada, validada o invalidada.

Sin embargo, una vez que la liquidación se encuentra aceptada, el sistema no permite que la misma se edite o se elimine.

Ante esta situación, cualquier cambio a realizar admite dos alternativas según el caso:

1- Modificación de datos que impactan en la liquidación de sueldos (mediante el ingreso de una nueva liquidación).

2- Modificación de datos que no implican cambios en la liquidación de sueldos (a través de la opción "Nómina").

Cualquiera de las alternativas puede generarse antes o después de hacer el envío del F931. En caso de hacerlo antes, actuará solo a efecto de ajuste y será contemplado en la instancia original; mientras que, si se hace con posterioridad, implicará una rectificativa.

# **1- MODIFICACIÓN DE DATOS QUE IMPACTAN EN LA LIQUIDACIÓN DE SUELDOS**

Cuando fuera necesario incorporar nuevas liquidaciones de sueldo para informar novedades y/o ajustes, se incorporan las liquidaciones necesarias en el período que corresponde, cumpliendo todos los pasos propios del proceso de liquidaciones de sueldos: cargar, validar y aceptar la liquidación.

Por ejemplo, si es necesario rectificar 01/2017, hay que posicionarse en el cuadro de liquidaciones de ese período y agregar una liquidación:

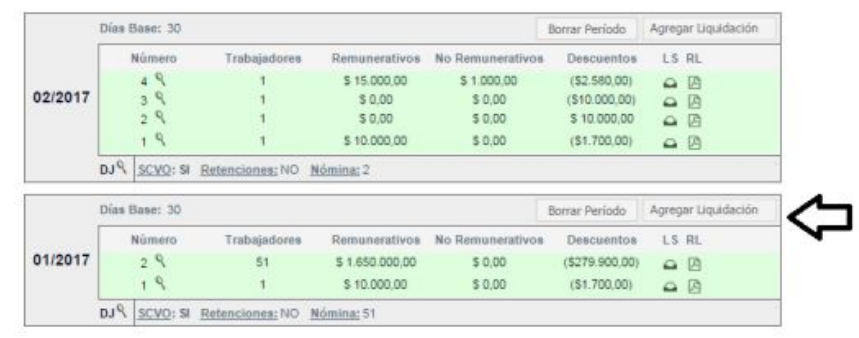

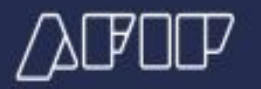

Los pasos siguientes son idénticos a los requeridos al ingreso de cualquier liquidación corresponda o no al periodo vigente.

Tener en cuenta que para conformar el F931 se tomará la información de todas las liquidaciones de sueldos ingresadas en ese período.

### **Ejemplo I**

PERIODO: 01/2017

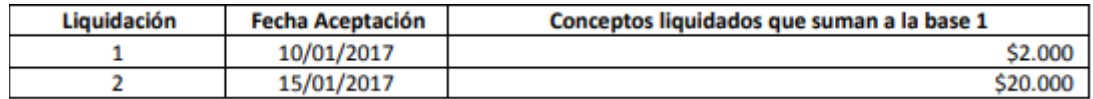

Presentación F931 original: 10/02/2017 - Base imponible 1: \$22.000

*Se agrega una nueva liquidación:* 

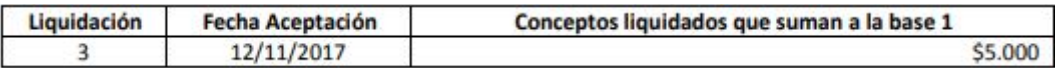

Presentación F931 rectificativa: 12/11/2017 - Base imponible 1: \$27.000

### **Ejemplo II**

PERIODO: 10/2017

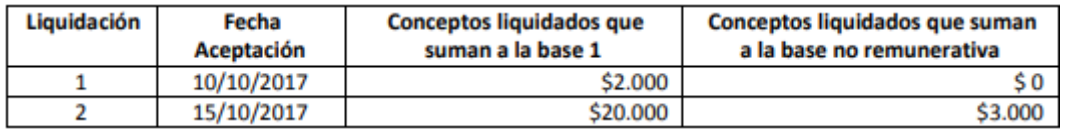

Presentación F931 original: 10/11/2017 - Base imponible 1: \$22.000 - Base no remunerativa: \$3.000

*Se agrega una nueva liquidación:* 

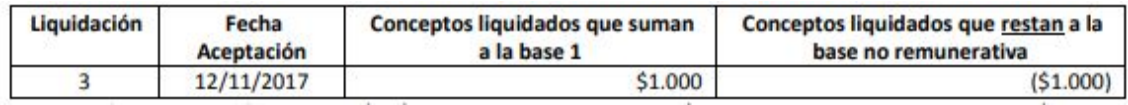

Presentación F931 rectificativa: 12/11/2017 - Base imponible 1: \$23.000 - Base no remunerativa: \$2.000

### **Ejemplo III**

PERIODO: 10/2017

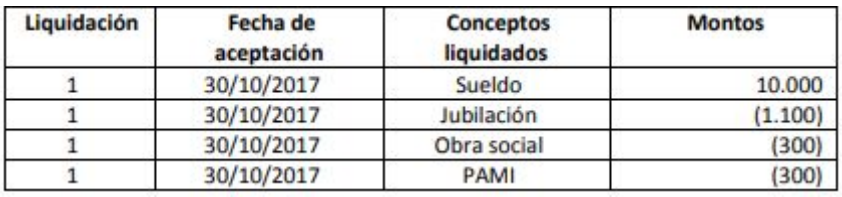

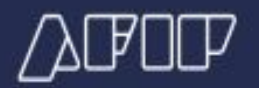

Presentación F931 original: 10/11/2017 Base imponible 1: \$10.000

*Se agrega una nueva liquidación, para cambiar la composición del cuadro de datos complementarios* 

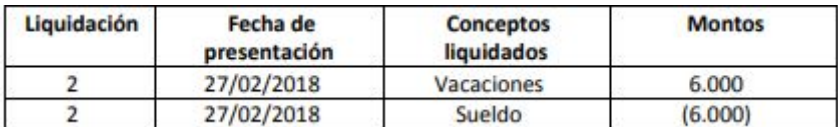

Presentación F931 rectificativa: 27/02/2018 Base imponible 1: \$10.000

Para mayor información respecto a esta alternativa de ajuste o rectificativa, consultar **Guía N° 27 - LSD: Ajuste de liquidaciones aceptadas**, en la cual se abordan distintos casos prácticos.

# **2- MODIFICACIÓN DE DATOS QUE NO IMPLICAN CAMBIOS EN LA LIQUIDACIÓN DE SUELDOS**

En caso de ser necesario, se podrán modificar datos del F931sin afectar la liquidación de sueldos. Ello de modo manual o importando un archivo.

Esta **modificación debe realizarse siempre que se haya finalizado el ingreso y aceptación de todas las liquidaciones previstas a ingresar.**

## **a. Modificación manual**

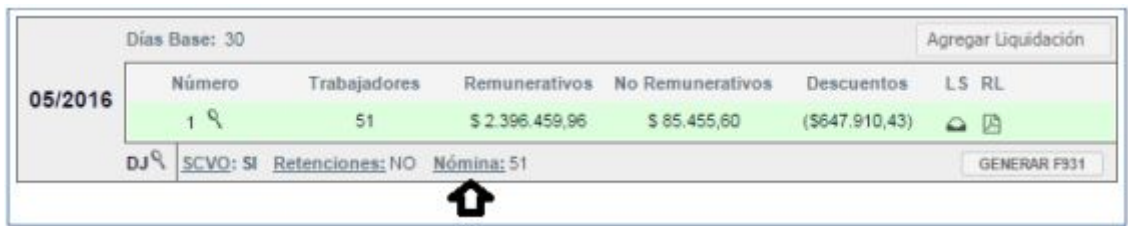

Para realizar la modificación manual se debe acceder a la opción "Nómina" al pie del cuadro del período que se quiere cambiar Al ingresar se visualizará en la pantalla el listado de empleados que hayan sido incluidos en las liquidaciones de sueldos del periodo. Se podrá filtrar para buscar por CUIL o por Apellido, el empleado a modificar.

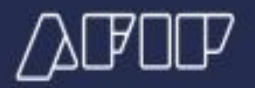

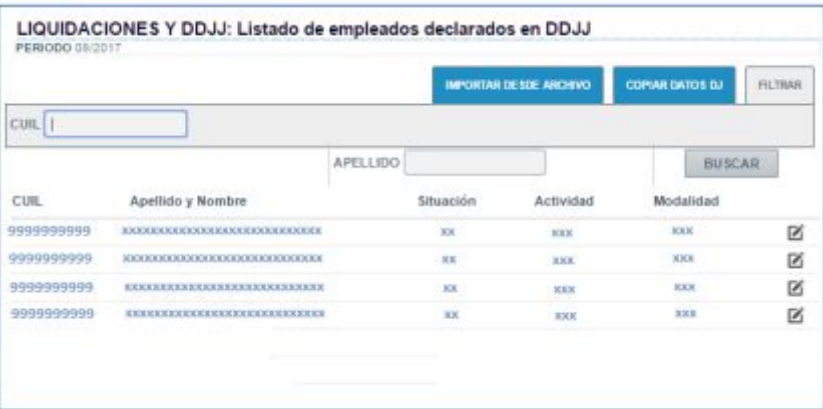

Haciendo click en el botón de edición asociado al empleado a modificar, aparece la pantalla de datos relacionados con la declaración jurada (registro tipo 04 / pantalla 1 de carga manual).

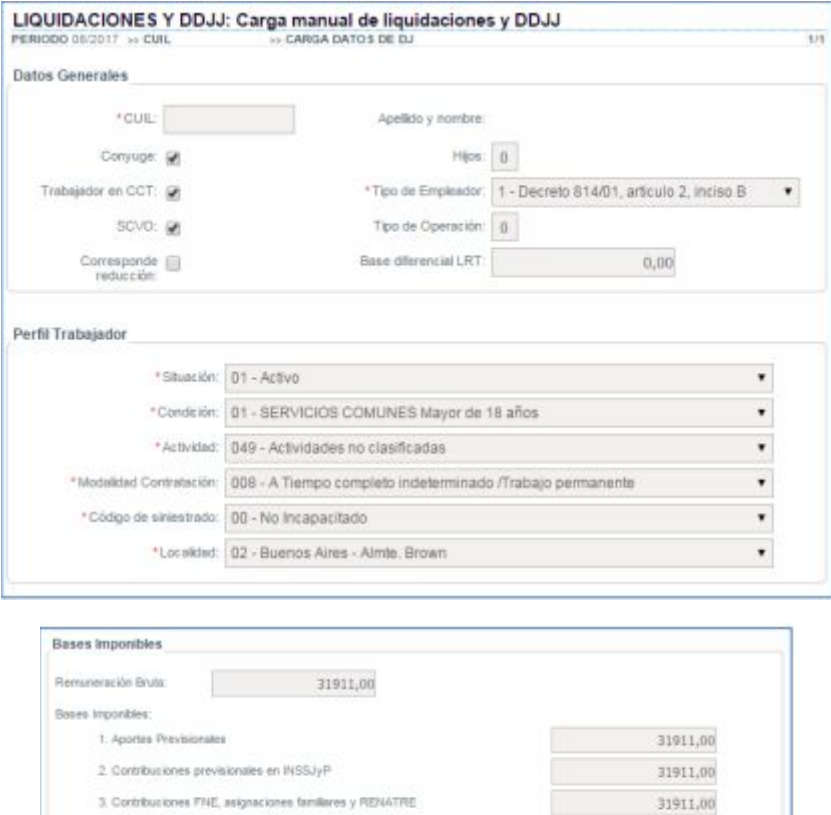

5. Aportes #495JyP

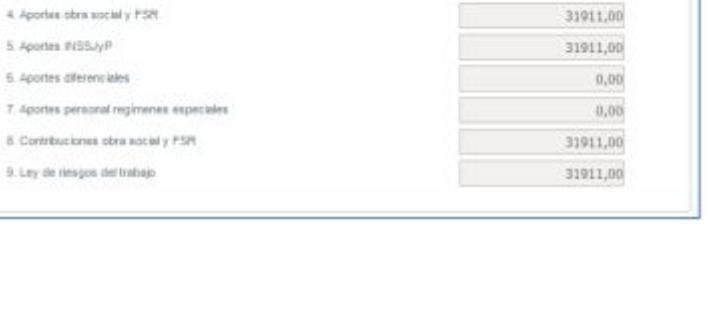

31911,00

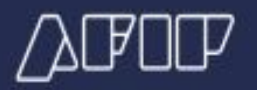

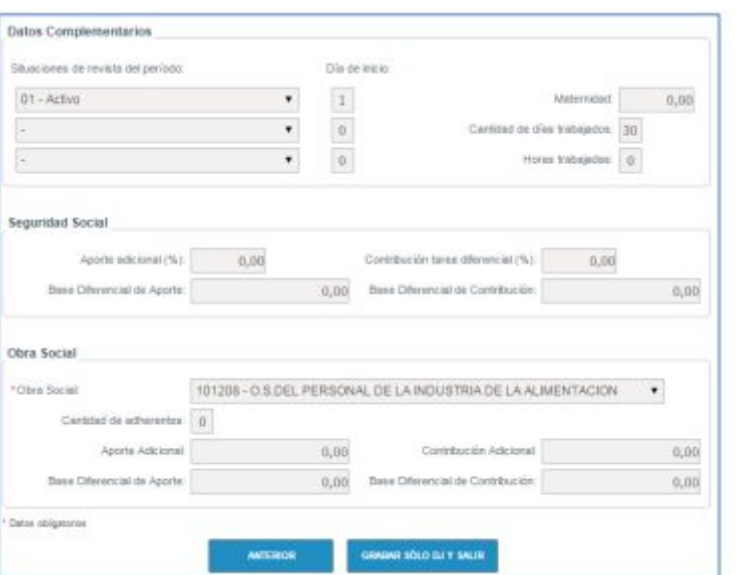

### **Una vez modificados los datos necesarios, presionar el botón**

GRABAR SÓLO DJ Y SALIR

#### **b. Modificación por importación de archivos**

Para realizar la modificación por importación de archivos, se debe también acceder a la opción "Nómina" al pie del cuadro del período que se quiere cambiar

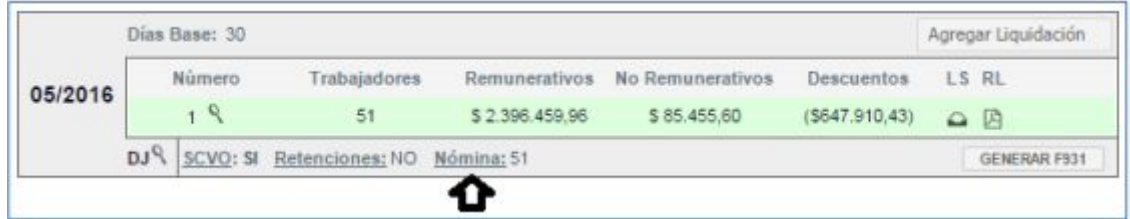

A continuación se debe presionar el botón **KARA DESDE ARCHIVO** y seleccionar la ubicación y nombre del archivo txt a importar.

Ese archivo deberá respetar las siguientes características:

- Se deberán informar los registros tipo '01' y '04' en forma obligatoria.
- No se aceptarán registros tipo '02', '03' y '05'.
- En el registro '01' el campo "Identificación del envío" debe tener el valor "RE"
- En el registro '01' deben dejarse en blanco los campos: "Tipo de liquidación", "Número de liquidación" y "Días base"

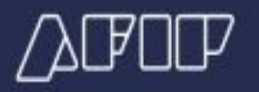

 En el registro '04' deberán incluirse sólo los empleados que estén relacionados con las modificaciones a informar, pero de estos se deben completar todos los campos, difieran o no de la declaración F931 ya presentada.

## **c. Presentación de la DJ**

Una vez modificados los datos de la DJ se visualizará una advertencia de que existe una DJ modificada y que no ha sido presentada aún:

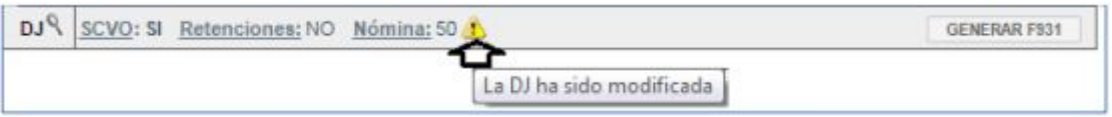

Para continuar con el proceso, hay que presionar el botón "GENERAR F931", en ese momento se realiza un proceso de validación.

Hasta que no se genere un F931 (sea original o rectificativa), el ícono indicado se mantendrá visible y **no permitirá el ingreso de una nueva liquidación en ese período.** 

Considerar que la mera modificación a través de la opción "Nómina" sin hacer envío de F931 no impacta en la Declaración Jurada.

Si se modificó algún dato que implica un cambio en las liquidaciones de sueldos ya ingresadas, aparecerá un error y se deberá subsanar ingresando la liquidación de sueldos faltante y/o modificando nuevamente los datos del F931.

### **d. Desestimación de los cambios por Nómina**

Como fue indicado anteriormente, los cambios por Nómina deben ser reflejados una vez que se estima no habrá más ingresos de liquidaciones.

Si habiendo realizado un cambio por Nómina, se identifica la necesidad de incluir una nueva liquidación o una liquidación por modificación del tipo 1 "Modificación de datos que impactan en la liquidación de sueldos", al intentar agregar la liquidación el sistema mostrará el siguiente mensaje:

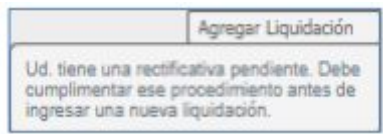

Para realizar el ingreso de la liquidación, se deberá desestimar los cambios realizados por Nómina. A tal fin, al hacer click en el ícono surgirá la siguiente ventana de confirmación:

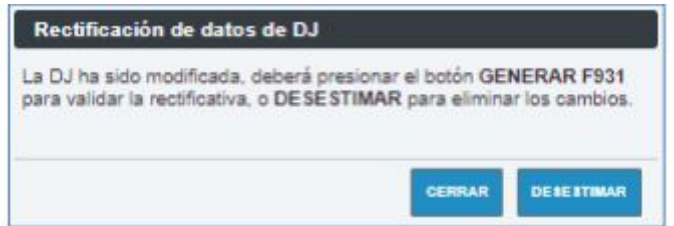

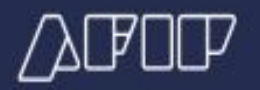

Si se deseara desestimar los cambios por Nómina pero resguardando los mismos para su posterior reingreso, el servicio cuenta con la posibilidad de descargarlos en formato txt, para luego posibilitar su importación, mediante el procedimiento del punto 2-b. de la presente guía.

A fin de realizar la descarga, llevar a cabo el siguiente procedimiento desde la solapa Consultas:

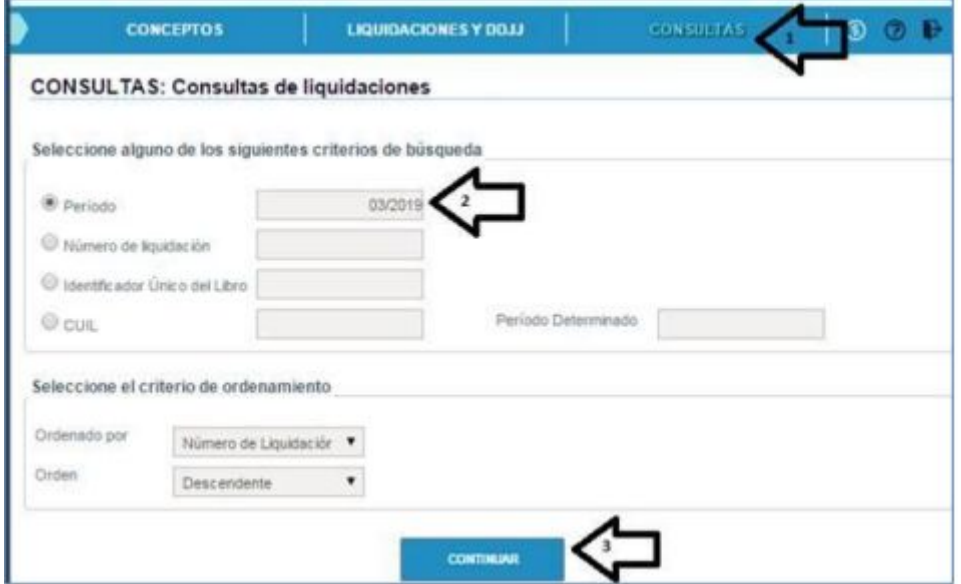

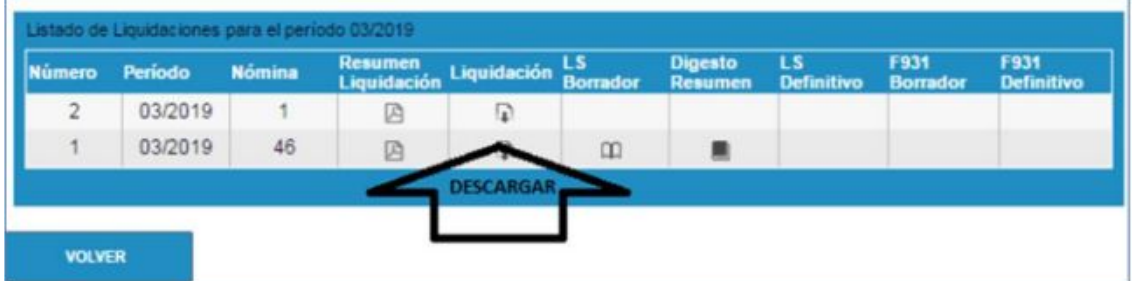